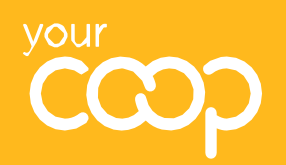

## Childcare: **how to redeem Share of the Profits vouchers**

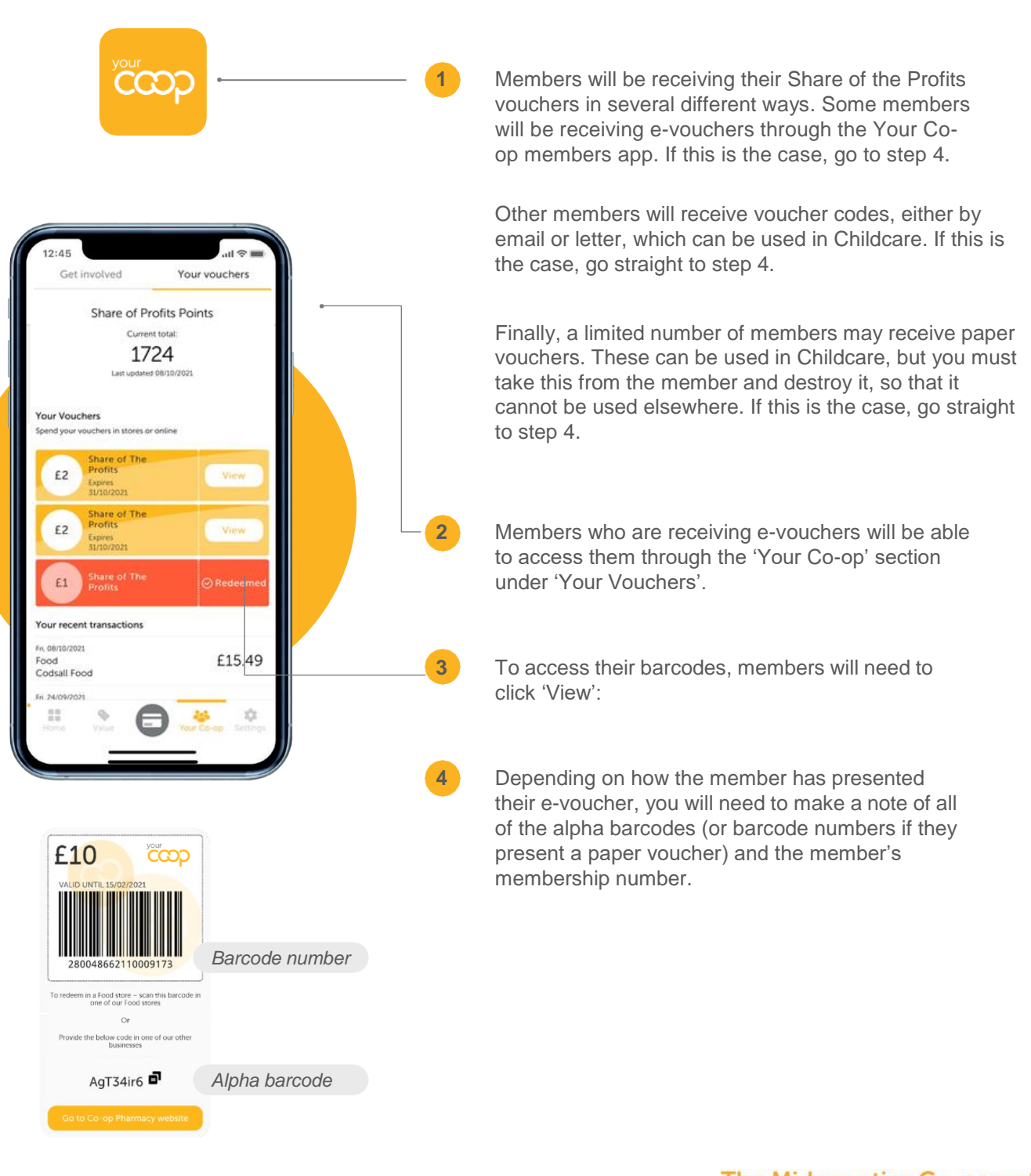

**The Midcounties Co-operative** 

Share of

the Profits

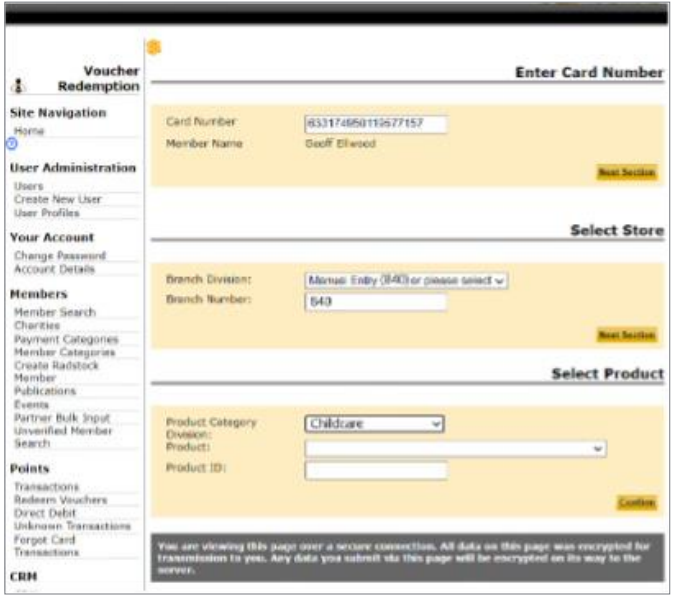

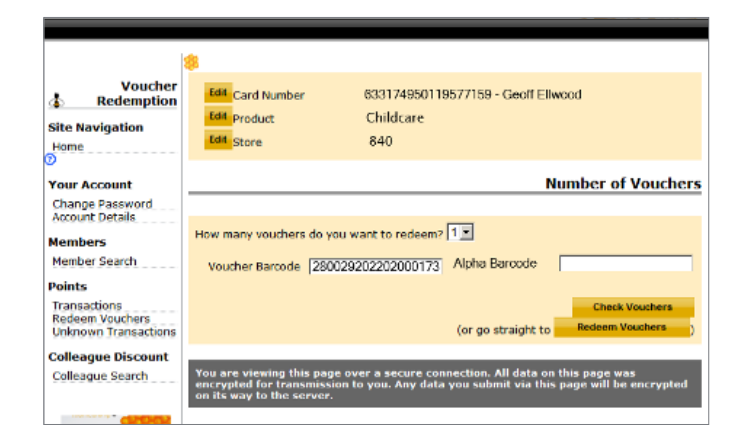

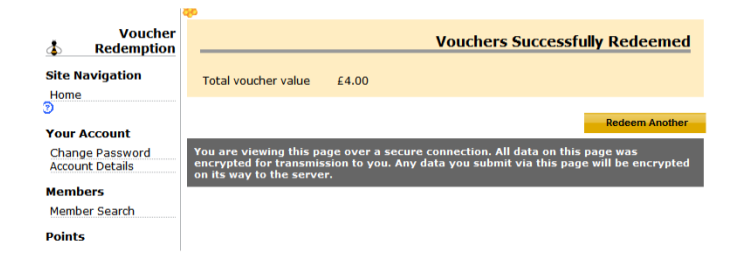

You then need to follow the steps for redeeming the voucher on Superdividend. Best practice is to complete these the same day where possible. This is to stop the vouchers being available to the member for use in other sites.

• Log in to Superdividend

**5**

- Click on 'Redeem vouchers' in the lefthand panel under 'Points'
- Enter the membership card number, and click next
- Next, either select the branch/division from the drop-down, or enter it manually
- Select product category i.e. Childcare the Product ID should then appear by default
- Click confirm
- You should then check all details at the top of the page are correct
- Next, choose from the drop-down the number of vouchers being redeemed
- You then need to enter either the Voucher Barcode(s) or Alpha Barcode(s).
- Once you have done this, click 'Check Vouchers' and confirm the details are correct – if they are, click 'Redeem vouchers'
- From here, you can either redeem another voucher or click back to home on the lefthand panel
- Please note, that if members have already redeemed their Share of the Profit vouchers elsewhere in the Society, you will not be able to redeem them again through the Superdividend site

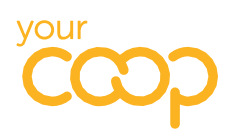

Following step 5, you then need to add the vouchers as credit on Connect:

- Find the child on Connect, highlight the child and click 'View Bill Payer'
- In the 'Bill Payer Details' tab, ensure that 'Share of Profit Vouchers' is selected under 'Allowable Payment Methods' and click 'Apply' in the bottom-right corner of the screen
- In the 'Account History' section select 'Take Payment'
- On the payment type drop-down, select Share of Profit vouchers
- Add the value of the vouchers being redeemed in the amount box
- Add the voucher numbers into the notes box
- Click 'Update Payment Details' to add the vouchers

## **Accessing the member's codes**

If a member cannot download the App and wants to use their Share of the Profits vouchers in Childcare, you can retrieve the member's codes through Superdividend.

• Log in to Superdividend

**6**

- On the left-hand menu click 'member search'
- Enter the member's details membership number is the easiest
- A pop-up will appear with the member's details on
- On the sub-menu on the left-hand side click on 'voucher details'
- In the drop-down menu choose 'run 33'
- Click on 'get run' and you will see the barcodes and alpha codes associated with that member
- Go to Step 4 in the above process to redeem the e-vouchers

## **What to do if you cannot answer a member query**

Every effort should be made by the first person dealing with the member to resolve their query using the information available here and on Colleagues Connect.

If members have any further questions that is not covered by the guidance, they should contact the Membership Team on **0800 435902** or **[member.communications@midcounties.coop](mailto:member.communications@midcounties.coop)**.

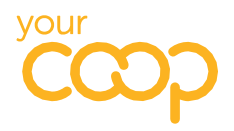